## **Analiza i usporedba kompjutorskih programa za grafičku pripremu: programi s otvorenim pristupom i profesionalni**

**Čičak, Zrinka**

**Undergraduate thesis / Završni rad**

**2012**

*Degree Grantor / Ustanova koja je dodijelila akademski / stručni stupanj:* **Josip Juraj Strossmayer University of Osijek, Faculty of Humanities and Social Sciences / Sveučilište Josipa Jurja Strossmayera u Osijeku, Filozofski fakultet**

*Permanent link / Trajna poveznica:* <https://urn.nsk.hr/urn:nbn:hr:142:680327>

*Rights / Prava:* [In copyright](http://rightsstatements.org/vocab/InC/1.0/) / [Zaštićeno autorskim pravom.](http://rightsstatements.org/vocab/InC/1.0/)

*Download date / Datum preuzimanja:* **2024-12-22**

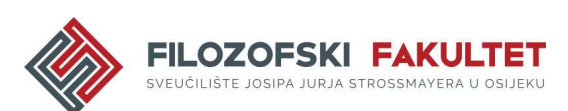

*Repository / Repozitorij:*

[FFOS-repository - Repository of the Faculty of](https://repozitorij.ffos.hr) [Humanities and Social Sciences Osijek](https://repozitorij.ffos.hr)

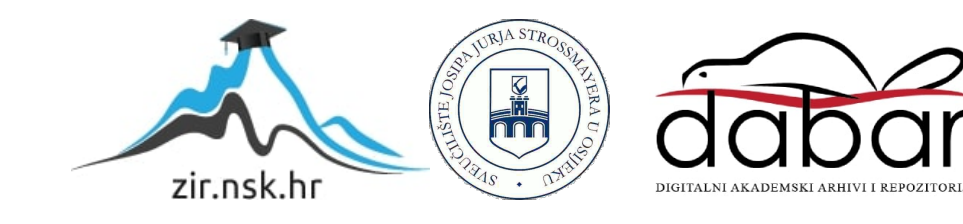

Sveučilište J.J. Strossmayera u Osijeku

Filozofski fakultet

Preddiplomski studij Informatologije

Zrinka Čičak

# **Analiza i usporedba kompjutorskih programa za grafičku pripremu: programi s otvorenim pristupom i profesionalni**

Završni rad

Mentor: izv.prof.dr.sc. Zoran Velagić

Komentor: Josipa Selthofer, asistentica

Osijek, 2012.godina

## Sadržaj

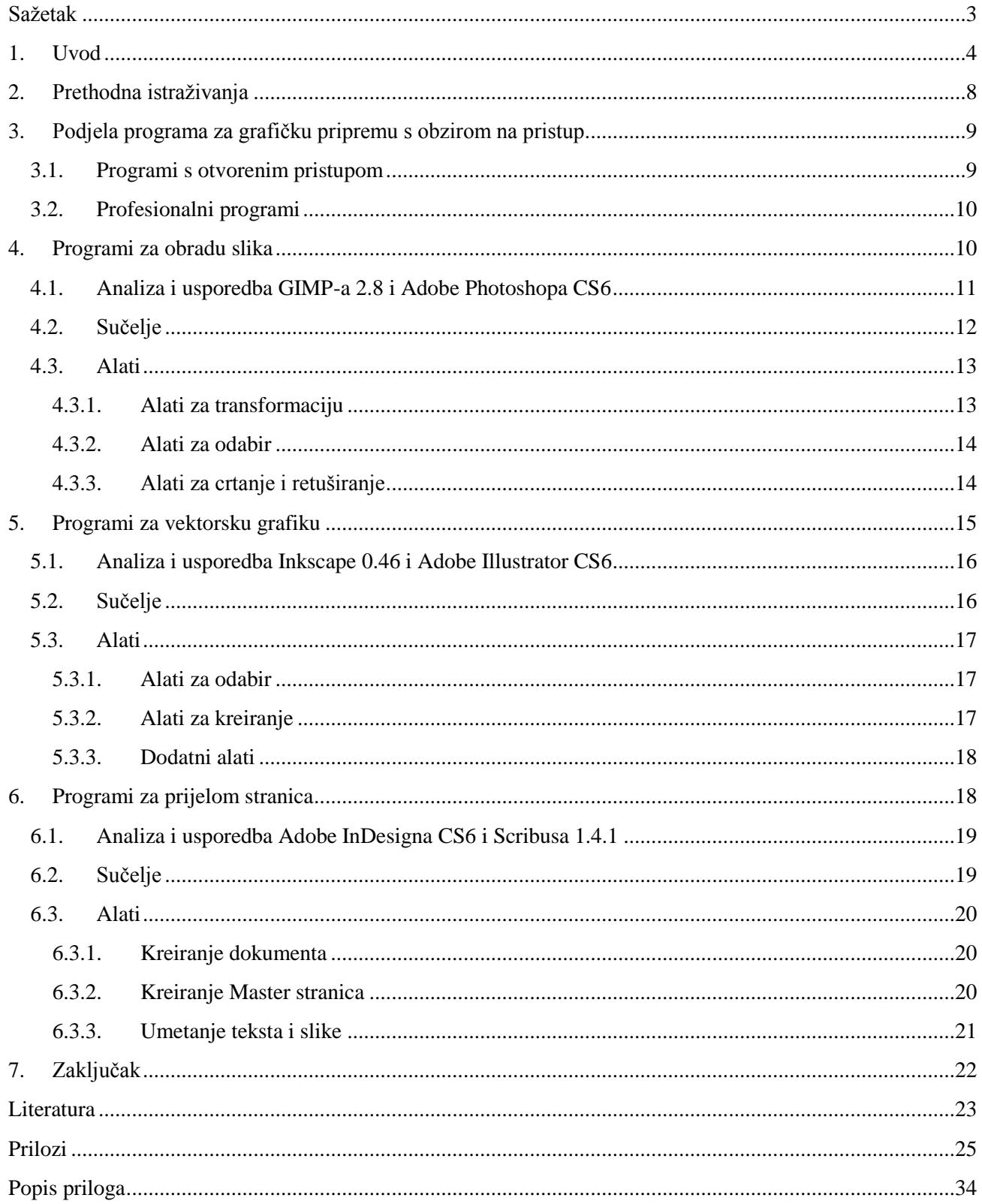

### <span id="page-3-0"></span>**Sažetak**

Ovaj rad donosi analizu i usporedbu kompjutorskih programa za grafičku pripremu, onih s otvorenim pristupom i profesionalnih. U radu se polazi od pitanja jesu li programi s otvorenim pristupom dostojna alternativa profesionalnim programima te mogu li se koristiti u procesu grafičke pripreme. U radu se daje prikaz procesa proizvodnje grafičkog proizvoda, s naglaskom na grafičku pripremu, čiji se razvoj mijenja i ubrzava razvojem stolnih računala. Posljedica pojava stolnog izdavaštva koje uključuje računalo i "ono što vidiš to dobiješ" programe za izradu, odnosno prijelom dokumenta pomoću računala, bez obzira o nakladi i načinu distribucije. Rad je također usmjeren i na definiranje programa s obzirom na pristup tj. programa s otvorenim pristupom i profesionalnim. Temeljna svrha i cilj rada analiza je i usporedba programa za obradu slike, vektorsku grafiku i prijelom na temelju analize sučelja te pojedinih alata i njihove funkcionalnosti, popraćenih grafičkim prikazima. Prije same analize definiraju se grupe programa koje se koriste u grafičkoj pripremi te njihova uloga u pripremi grafičkog proizvoda. U području obrade slike analiziraju se i uspoređuju programi s otvorenim pristupom GIMP i profesionalni program Adobe Photoshop, a u području vektorske grafike Inkscape i Adobe Illustrator. Kod programa za prijelom analiziraju se i uspoređuju Scribus, program otvorenog pristupa i profesionalni program Adobe InDesign.

**Ključne riječi:** grafička priprema, otvoreni pristup, profesionalni programi, obrada slike, vektorska grafika, prijelom

## <span id="page-4-0"></span>**1. Uvod**

 $\overline{\phantom{a}}$ 

"Nakladništvo (izdavaštvo) je djelatnost kojom djelo postaje dostupno javnosti, a uključuje pribavljanje i odabir rukopisa, uređivanje, grafičko-likovno oblikovanje, organizaciju tiskanja ili drugog oblika proizvodnje, promidžbenu djelatnost te raspačavanje."<sup>1</sup> Nakon što nakladnik pribavi, odabere i preuzme rukopis od autora njegov je osnovni cilj dodati vrijednost tom rukopisu, kako bi završni proizvod prodao po višoj vrijednosti nego što su bili troškovi koji su nastali. Autor i nakladnik sklapaju nakladnički ugovor kojim se definiraju prava autora i nakladnika nad rukopisom. Zatim rukopis prolazi niz faza kako bi postao atraktivan proizvod koji potrošači žele kupiti. Nakon preuzimanja rukopisa i sklapanja ugovora s autorom slijedi proces realizacije grafičkog proizvoda tj. knjige. Ona mora biti uređena, dizajnirana, otisnuta i predstavljena tržištu. <sup>2</sup>

Prilikom realizacije osmišljenog grafičkog proizvoda potrebno je proći faze grafičke proizvodnje. Grafička proizvodnja sastoji se od tri temeljne faze: priprema grafičkog proizvoda, tisak i dorada grafičkog proizvoda.

Prva faza naziva se još i grafička priprema (eng. prepress) koja uključuje prijelom teksta te obradu fotografija i ilustracija. "Priprema grafičkog proizvoda je dio procesa grafičke proizvodnje u kojem tekst i ilustracije grafički obrađuju, oblikuju i povezuju u cjelinu te izrađuju materijalna i virtualna tiskovna forma."<sup>3</sup>

Druga je faza proizvodnje grafičkog proizvoda tisak. Tisak je "umnožavanje teksta i ilustracija prenošenjem informacija s tiskovne forme na tiskovnu podlogu (npr. papir, tkanina, lim, plastika). Središnji je dio lanca grafičke reprodukcije, ostvaruje se različitim tiskarskim tehnikama. Može biti jednobojan (jednom bojom), u boji (unaprijed zamiješanim bojama) ili višebojan, koji se najčešće tiska primarnim bojama suptraktivne izgradnje boja (tirkizna, purpurna, žuta) i crnom."<sup>4</sup>

<sup>&</sup>lt;sup>1</sup> Nakladništvo (izdavaštvo).// Hrvatska enciklopedija 7 (Mal – Nj). Zagreb: Leksikografski zavod Miroslav Krleža, 1999 -2009. Sv. 4. 2005. Str.569

<sup>&</sup>lt;sup>2</sup> Usp. Clark, Giles; Phillips, Angus. Inside Book Publishing. London: Taylor & Francis Group, 2008. Str. 67

<sup>3</sup> Grafička priprema.// Hrvatska enciklopedija 4 (Fr – Ht). Zagreb: Leksikografski zavod Miroslav Krleža, 1999 -2009. Sv. 4. 2002. Str.315

<sup>4</sup>Tisak.// Hrvatska enciklopedija 10 (Sl – To). Zagreb: Leksikografski zavod Miroslav Krleža, 1999 -2009. Sv. 10. 2008. Str.764

Završna faza proizvodnje naziva se dorada grafičkog proizvoda, proces u kojem grafički proizvod poprima uporabni oblik. "Obuhvaća knjigoveštvo i proizvodnju ambalaže od papira te od kartona i ljepenke (kartonaža). Knjigoveštvo je postupak kojim se uvezuju knjige, brošure i sl., a sastoji se od razrezivanja, savijanja i obrezivanja otiska u knjižne arke, njihova slaganja i povezivanja (npr. lijepljenjem, šivanjem) u knjižni blok, izradbe tvrdih i mekih korica te povezivanja knjižnog bloka s koricama."<sup>5</sup>

Ključnu ulogu u prvoj fazi, fazi grafičke pripreme, imaju grafički dizajneri. Njihov je zadatak vizualno isplanirati izgled teksta i ilustracija te ih ukomponirati u cjelinu koja će biti usklađena i čiji će dizajn privući kupce. "Dizajneri moraju razviti mogućnost prevladavanja raznih "mušica" i predrasuda pojedinih urednika. Oni moraju biti u mogućnosti objasniti autoru, urednicima i prodajnim predstavnicima, koji rijetko misle o bojama, formama i oblicima, kako su došli do određenog rješenja i zašto je ono najbolje. Oni moraju dati jasne i nedvosmislene izvještaje i upute drugih dizajnera, ilustratora, osoblja u području proizvodnje i tiska."<sup>6</sup>

"Uz primjenu računala, a posebno razvojem stolnog izdavaštva, pojedini se dijelovi grafičke pripreme integriraju i provode usporedno s primjenom računalnih programa za izradbu i obradu ilustracija te prijelom  $\frac{7}{2}$ 

Desktop Publishing – Stolno izdavaštvo uključuje računalo i WYSIWYG (ono što vidiš to dobiješ) programe za izradu, odnosno prijelom dokumenta pomoću računala, bez obzira o nakladi i načinu distribucije. "Ova tehnologija omogućuje računalima da prikažu sadržaj na ekranu onakav kakav će biti kada je otisnut. Danas grafički dizajn koristi tehnologiju WYSIWYG kako bi omogućio dizajnerima lakšu pripremu materijala za proces tiska."<sup>8</sup> Pojam "stolno izdavaštvo" opisuje vještinu i znanje prijeloma, odnosno oblikovanja nekog sadržaja za objavljivanje, a kombinira računalo i grafičke aplikacije kojima je svrha kreiranje publikacija za velike i male naklade.

DTP (Desktop publishing ili stolno izdavaštvo) pojavilo se 1985. kada je Aldus izbacio program Page Maker, a Apple laserski pisač baziran na PostScript programskom jeziku. S tim je

<sup>5</sup>Grafička dorada.// Hrvatska enciklopedija 4 (Fr – Ht). Zagreb: Leksikografski zavod Miroslav Krleža, 1999 -2009. Sv. 4. 2002. Str.314-315

 ${}^{6}$ Clark, Giles; Phillips, Angus. Nav.dj. Str.145

 $<sup>7</sup>$  Isto.</sup>

<sup>8</sup> Oleck, John. Graphic design and desktop publishing. New York: The Rosen Publishing Group, 2011. Str.4

programom bilo lako razmještati slike i tekst po stranici i kreirati kolone s poravnatim tekstom. Nije dugo trebalo da računala koja su se koristila uglavnom za obradu kompleksnih tablica postanu jednako važna za kreiranje digitalnih ilustracija.<sup>9</sup> Pojavom stolnog izdavaštva javljaju se i tri grupe programa za jednostavniju i bržu grafičku pripremu. To su programi za obradu slike kao što su Adobe Photoshop, Corel Photopaint i programi za vektorsku grafiku kao što je Adobe Illustrator. Treća su grupa programi za prijelom stranica, npr. Adobe InDesign, QuarkXPress. Navedeni programi omogućuju jednostavniju, jeftiniju i profesionalnu izradu grafika, obradu slika i prijelom teksta.

Prvi korak grafičke pripreme obrada je slika. "Proces u kojem se jednotonske i višetonske ilustracije (npr.crteži ili fotografije) prevode u oblik prikladan za grafičku reprodukciju."<sup>10</sup> Pojavom stolnog izdavaštva pojavljuju se i programi za obradu slika u sklopu grafičke pripreme koji ubrzavaju kreativni proces. Postoje programi za rad s vektorskom grafikom kao što su Adobe Illustrator ili program otvorenog koda Inkscape koji prikazuju sliku pomoću geometrijskih oblika, točaka, linija, krivulja i dr. Druga su vrsta programi za rad s rasterskom grafikom, a to su Adobe Photoshop i GIMP, program otvorenog koda. Rastersku sliku čini pravokutna mreža piksela. O vrstama tih programa detaljnije se govori u daljnjim poglavljima rada.

Prilikom obrade slika dizajner mora imati jasne upute što se od njega očekuje. Cilj rada dizajnera je pronaći ravnotežu između slike, teksta i bjelina tako da cjelokupni dizajn funkcionira kao zaokružena cjelina koja naglašava samu srž djela. Prilikom odrađivanja zadatka dizajner mora imati na umu koja je namjena grafičkog proizvoda i koja je ciljana publika. Dizajneri pomoću programa za obradu slika mijenjanju, poboljšavaju, uređuju, dodaju razne efekte, izoštravaju i mijenjaju dubinu slike i niz drugih aktivnosti kako bi prikaz bio prikladan za grafičku reprodukciju.

Nakon završene obrade slika slijedi obrada i priprema teksta tj. prijelom. Prijelomom se tekst i slike povezuju u cjelinu, a time se definira konačni izgled grafičkog proizvoda, odnosno izgled materijalnog ili virtualnog predloška. Za pripremu teksta služi skupina programa za prijelom kao što su Adobe InDesign ili program otvorenog koda Scribus.

<sup>9</sup> Usp.Lake, Susan; Bean,Karen. Digital Desktop Publishing. Ohio: Thomson South-Western, 2008. Str.6

 $^{10}$ Grafička priprema.// Hrvatska enciklopedija 4 (Fr – Ht). Zagreb: Leksikografski zavod Miroslav Krleža, 1999 -2009. Sv. 4. 2002. Str.315

Prvi korak u prijelomu definiranje je izgleda stranice. Izgled stranice podrazumijeva: broj kolumni, razmak među kolumnama, format stranice, margine, broj stranica, smještaj zaglavlja, datuma i brojeva stranica, naziv rubrika i druge elemente koji se žele postaviti na stranicu. Nakon definiranja izgleda stranice slijedi umetanje osnovnih elemenata, a to su tekst i slike. Nakon ubacivanja osnovnog sadržaja slijedi uređivanje tog sadržaja, tj. definiranje svojstava i stilova tipografije. To znači da se definira veličina pisma, prored, razmak među riječima, boje, podloge i dr.

"Prilikom definiranja tipografije treba voditi računa o četiri elementa :

- čitljivost tekst bi trebao biti ugodan za čitati
- organiziranost struktura teksta treba biti jasno postavljena
- orijentacija informacije u knjizi bi se trebale lako pronaći
- $d$ osljednost cilj je stvoriti učinak jedinstvene cjeline. $11$

Nakon odrađene faze obrade i pripreme teksta, tj. prijeloma, rukopis je spreman za tisak.

Svrha su i cilj ovoga rada usporedba i analiza pojedinih iz tri grupe programa koji se koriste u fazama grafičke pripreme zajedno sa stolnim izdavaštvom. U narednim poglavljima definirat će se te tri vrste programa (programi za obradu slika, rastersku grafiku i prijelom). Prikazat će se usporedba između programa za grafičku pripremu s otvorenim pristupom i kodom te onih profesionalnih. Analizirat će se i usporediti odabrani programi na temelju određenih parametara i primjera primjene pojedinih alata. Zaključit će se koje su prednosti, mane i mogućnosti tih programa te mogu li programi otvorenog koda za grafičku pripremu stati bok uz bok profesionalnim programima.

 $\overline{a}$ 

<sup>&</sup>lt;sup>11</sup>Clark, Giles; Phillips, Angus. Nav.dj. Str.143

## <span id="page-8-0"></span>**2. Prethodna istraživanja**

l

Usporedbom i analizom open source tehnologije u području grafičke pripreme bavili su se i studenti Grafičkog fakulteta Sveučilišta u Zagrebu u svojim radovima u sklopu Konferencije tiskarstva, dizajna i grafičkih komunikacija Blaž Baromić.

Rad pod nazivom "Upotrebljivost opensource tehnologije u grafičkoj pripremi" bavi se testiranjem i mogućnosti modifikacije opensource grafičkih aplikacija u modernom pripremnom procesu grafičke proizvodnje. Cilj tog rada bio je potaknuti alternativni pristup u vidu open source softvera proizvedenih pod GNU/GPL licencom, a razlog tome navika je korisnika grafičkih aplikacija na upotrebu komercijalnih aplikacija. Analizom opensource programa InkScape i njegovom usporedbom s mogućnostima profesionalnog programa Illustrator dolazi se do zaključaka kako alternativna softverska rješenja imaju perspektivu i samo je pitanje vremena kada će ova rješenja evoluirati i konkurirati komercijalnim alatima.<sup>12</sup>

Drugi rad nosi naziv "Upotreba programa otvorenog koda u grafičkom dizajnu". U tom istraživanju polazi se od toga da je kvalitetan program nezaobilazan alat na poslovima grafičkog dizajna u svakom grafičkom studiju ili tiskari te da je za većinu poslova potrebno nekoliko specijaliziranih programa. Potreba za kvalitetnim programima donosi i troškove u poslovanju tvrtke. Za razliku od komercijalnih programa , programi otvorenog koda, temeljeni na slobodnoj programskoj podršci, besplatni su. Njihova zastupljenost u grafičkim studijima i tiskarama vrlo je mala. U radu su analizirani sljedeći programi: Scribus, Inkscape i Gimp. Cilj je bio istražiti u kojoj mjeri se u Hrvatskoj koriste open source programi te jesu li oni pouzdana alternativa komercijalnim programima. Rezultat provedenog istraživanja je da 76% tvrtki, od 84 ispitane, barem na jednom računalu koristi softver otvorenog koda. Istraživanjem autori dolaze do zaključka kako su open source programi kvalitetni i dovoljno upotrebljivi za rad s grafikom te posjeduju alate za manje više sve moguće zadaće. Autori smatraju kako će u budućnosti programima otvorenog koda ići sve bolje. Uz konstantno poboljšavanje i ulaganjem energije u razvoju funkcija i otklanjanja nedostataka programi otvorenog koda zasigurno će doseći razinu komercijalnih aplikacija. Osim toga, rezultati istraživanja i usporedbe ukazuju na velike mogućnosti upotrebe programa otvorenog koda u

<sup>&</sup>lt;sup>12</sup> Žižić, Damir; Bagarić, Davor. Upotrebljivost open source tehnologije u grafičkoj pripremi. URL: [http://savjetovanje.grf.unizg.hr/dokumenti/zbornik\\_baromic\\_2005/dio4\\_zbornik\\_baromic\\_2005.pdf](http://savjetovanje.grf.unizg.hr/dokumenti/zbornik_baromic_2005/dio4_zbornik_baromic_2005.pdf) (2012-08-28)

grafičkoj industriji, ali je prije neophodna edukacija svih sudionika i djelatnika grafičke industrije kako bi se smanjio postotak ilegalnog korištenja softvera koji je trenutno u upotrebi. <sup>13</sup>

## <span id="page-9-0"></span>**3. Podjela programa za grafičku pripremu s obzirom na pristup**

Unutar područja grafičke pripreme postoje različiti programi za obradu slike, vektorsku grafiku i prijelom. Mogu se podijeliti prema načinu pristupa u dvije kategorije, a to su: programi koji imaju otvoreni pristup te profesionalni programi tj. programi s ograničenim pristupom.

### <span id="page-9-1"></span>**3.1. Programi s otvorenim pristupom**

Pojava Interneta omogućila je velike promjene u području diseminacije informacija te dovela do pojave pojma otvoreni pristup (eng. Open Access). Pojam otvorenog pristupa u proučenoj literaturi veže se isključivo unutar konteksta znanstvene literature te osiguravanja otvorenog, besplatnog mrežnog pristupa istima. "Objavljivanjem radova znanstvenici pokazuju i dokazuju svoj rad i omogućuju drugima da rezultate koriste u vlastitom radu. Samo su najbogatije ustanove u mogućnosti osigurati pristup do svih potrebnih časopisa pa učenje i pristup znanstvenoj produkciji za većinu korisnika nisu uvijek jednostavni i lagani. Otvoreni pristup to mijenja. Znanstvenu literaturu u otvorenom pristupu čine besplatne online inačice recenziranih članaka u časopisima, radova sa skupova, tehnički izvještaji i recenzirani neobjavljeni radovi. Ograničenje pristupa za krajnje korisnike najčešće ne postoji; mogu se slobodno koristiti u znanstveno-istraživačke, edukacijske i ostale svrhe."<sup>14</sup>Može se zaključiti kako su temeljne karakteristike otvorenog pristupa slobodan i besplatan pristup znanstvenim radovima. U grafičkoj proizvodnji unutar faze grafičke pripreme također postoje programi čija je osnovna značajka otvoreni pristup, a neki od njih su GIMP, InkScape i Scribus. Osim što su to programi otvorenog pristupa jedna od glavnih značajki je to što su programi otvorenog koda (eng. Open Source).

Otvoreni kod podrazumijeva "softver čiji je izvorni kod (alfanumeričke upute koje govore računalu što činiti) slobodno dostupan za razvoj, poboljšanja i modifikacije od strane korisnika. To znači da su sami programi, sa svim nadogradnjama, također slobodni za distribuciju krajnjim

<http://bib.irb.hr/datoteka/436012.Petricevic.pdf> (2012-07-16)

 $13$ Usp. Petrićević, T. et al. Upotreba programa otvorenog koda u grafičkom dizajnu. URL:

<sup>&</sup>lt;sup>14</sup> Swan, Alma. Otvoreni pristup. URL:

<http://www.keyperspectives.co.uk/openaccessarchive/Briefing%20papers/Croatian%20version.pdf> (2012-07-16)

korisnicima."<sup>15</sup> U samim početcima informatičke tehnologije softver je bio slobodan, lako dostupan i besplatan te se kretao među malobrojnim korisnicima računala na istraživačkim laboratorijima, institutima, sveučilištima i vladinim organizacijama. 70-ih godina 20.st. izvorni kodovi počeli su se zatvarati, a softver se počeo licencirati zbog straha od konkurencije što je bilo prihvaćeno od velikog dijela informatičke industrije. Nedugo nakon toga, 80-ih godina 20.st., javlja se inicijativa za ponovno uvođenje slobodnog softvera koju je obilježio Richard Stallman koji je ujedno i utemeljitelj te inicijative. Slobodan softver omogućuje korisniku da pokreće, presnimava, distribuira, proučava, mijenja i poboljšava softver. Prava i obveze autora i korisnika softvera otvorenog koda su danas definirane mnogobrojnim licencama, a neke od češće korištenih su GPL – GNU General Public License GFLD – GNU, Free Documentation License LGPL – GNU Lesser i General Public License  $-$  Open Content License.<sup>16</sup>

#### <span id="page-10-0"></span>**3.2. Profesionalni programi**

Osim programa s otvorenim pristupom i kodom postoje takozvani "profesionalni programi". To su programi koji imaju zatvoreni kod te se njihovo korištenje naplaćuje, a nazivaju se još vlasnički softveri (eng. Proprietary Software). Vlasnički su softveri ,...najčešće upotrebljavani oblik licenciranja softvera koji se upotrebljava za poslovne primjene. Proizvođač daje pravo korištenja softvera uz određenu novčanu naknadu. Softver se može koristiti prema točno određenim uvjetima (na novom računalu, vezano uz korisnika i sl.) dok vlasništvo nad samim softverom (programski kod) uvijek ostaje kod samog proizvođača. Primjeri softvera koji su licencirani pod ovim uvjetima su većina Microsoftovih proizvoda, Adobe Photoshop, Corel Draw i sl."<sup>17</sup>

### <span id="page-10-1"></span>**4. Programi za obradu slika**

Grafički računalni programi za obradu slika programi su namijenjeni za uvoz slika iz različitih izvora kao što su skenirani materijali, fotografije iz digitalnog aparata, crteža nastalih u programima za crtanje, digitaliziranih slika sa CD-ROM-ova, mrežnih i dr., te obrada istih, a najčešće se koriste na području grafičke pripreme.

<sup>&</sup>lt;sup>15</sup> Ruffin, Betsy. Open What? Open Source Options. // Library Media Connection 28, 1(2009), str. 52-53

<sup>&</sup>lt;sup>16</sup> Usp.Petrićević, T. et al. Nav.dj.

<sup>&</sup>lt;sup>17</sup> Kategorije softvera po vrstama licenci. URL:<http://www.linuxzasve.com/kategorije-softvera-po-vrstama-licenci> (2012-07-17)

Svaka digitalizirana slika pripada jednoj od dviju temeljnih kategorija: rasterska ili bitmapa i vektorska grafika. Programi za obradu slike spadaju u programe koji rade u kategoriji rasterske grafike. Sama riječ raster dolazi od lat. *rastrum* što znači grablje. <sup>18</sup> "Bitmapske slike (rasterske slike ili, jednostavno, bitmape) računalo zapisuje i tumači jednostavnom logikom da se slika podijeli u zasebna polja od kojih se svakom dodjeljuje određena vrijednost obojenja. Kako bi mreža polja prekrivala cijelu sliku, a da se polja pritom ne preklapaju, najjednostavnije je podijeliti je na mrežu jednakih kvadratića. Tada je cijela mreža definirana jednom vrijednosti – dimenzijom stranice kvadratića. Ti se kvadratići, osnovni elementi bitmapa, zovu pikseli…Danas kad svaki piksel slike može nositi mnogo različitih vrijednosti obojenja tu vrstu slika primjerenije je zvati rasterskim slikama, ali naziv bitmapa se uvriježio."<sup>19</sup> Broj piksela na slici označava se putem razlučivosti ili rezolucijom slike. Ona utječe i na kvalitetu slike, na njezinu jasnoći i oštrinu. To je vrlo važan pojam za bitmape zato što ih nije moguće mnogo povećati. To je veličina kojom se izražava gustoća piksela u slici, odnosno njihov broj po jedinici fizičke dimenzije slike. "Izražava se brojem točaka po jedinici duljine (DPI –Dot Per Inch) . Kod ekrana izražava se pikselima uzduž i poprijeko ekrana (npr. 1440×900). $420$ 

Programi koji se koriste u grafičkoj pripremi u području obrade slika, a bit će analizirani u daljnjem tekstu rada su: GIMP, program otvorenog koda te Adobe Photoshop, profesionalni program američke tvrtke Adobe System.

#### <span id="page-11-0"></span>**4.1. Analiza i usporedba GIMP-a 2.8 i Adobe Photoshopa CS6**

GIMP (GNU Image Manipulation Program) jedan je od najpopularnijih besplatnih programa otvorenog koda za obradu i stvaranje rasterske grafike pod GPL licencom **(**GNU General Public Licence). To znači da svaki softver, ako je nastao korištenjem dijelova koda licenciranog pod GPL licencom, mora biti također licenciran kao GPL (tzv. copyleft). Program je prvenstveno namijenjen za UNIX platforme, a danas je dostupan i za Linux, Microsoft Windows i Apple OSX operacijske sustave. Ovaj program ima mnogo mogućnosti, sadrži mnogo dodataka i proširenja, a samo sučelje omogućuje obavljanje od najjednostavnijih do najsloženijih postupaka manipulacije slikama.<sup>21</sup>

<sup>&</sup>lt;sup>18</sup> Raster.//Mesaroš, Franjo.Grafička enciklopedija. Zagreb : Tehnička knjiga, 1971. Str. 257

<sup>19</sup> Mance, Tomislav. Adobe Photoshop ukratko. Zagreb: Miš, 2006. Str. 8-9

 $^{20}$  Usp. Razlučivanje.//Proleksis enciklopedija: prva hrvatska opća i nacionalna online enciklopedija. URL: <http://enciklopedija.carnet.hr/natuknica.aspx?ID=1998420215&upit=razlu%C4%8Divost&tip=t> (2012-03-03)

<sup>&</sup>lt;sup>21</sup>Usp. Kategorije softvera po vrstama licenci. URL: http://www.linuxzasve.com/kategorije-softvera-po-vrstama-licenci (2012-07-17)

Program je nastao 1995. kada su Spencer Kimbale i Peter Mattis, dvojica studenata sveučilišta Berkeley, napisali program za obradu bitmapiranih slika i nazvali ga General Image Manipulation Program. Početkom 1996. izdaju prvu GIMP javnu verziju koja je sadržavala osnovne alate za crtanje i operacije nad procesima i opoziv operacije (eng. Undo). U drugoj polovici iste godine Peter Mattis razvija nove grafičke osnove, a dvije glavne komponente bile su GIMP Tool Kit (GTK) i GIMP Drawing Kit (GDK). Nedugo nakon stvaranja novih komponenti mijenja se sam naziv programa u GNU Image Manipulation Program. U lipnju 1997. S. Kimbale i P. Mattis objavljuju svoju posljednju verziju programa te napuštaju projekt. 1998. objavljena je verzija GIMP 1.0, a sa godinama se program razvija i napreduje te dovodi do današnje verzije GIMP 2.8 i postaje alternativa profesionalnim programima kao što je Adobe Photoshop. $^{22}$ 

Za razliku od GIMP-a, Adobe Photoshop profesionalni je grafički računalni program za obradu slika, koji je proizvod američke tvrtke Adobe System. To je program zatvorenog koda s vlasničkom licencom koji je u ograničenom pristupu, što znači da se program naplaćuje i ne može se besplatno preuzeti s mreže. Photoshop je poznat kao jedan od najpoznatijih i najmoćnijih programa za obradu slika koji se koristi u mnogim tvrtkama. Namijenjen je profesionalnim korisnicima, ali i početnicima, iako treba uzeti u obzir da je u tome slučaju nužna prethodna obuka.

Photoshop je razvio Thomas Knoll, student na sveučilištu Michigan. Knoll je 1987. započeo pisati program za prikaz slike u sivim tonovima na crno-bijelom zaslonu. Naziv programa bio je Display koji je1988. preimenovan u Photoshop. Nedugo nakon toga direktor tvrtke Adobe odlučio je kupiti licencu za distribuciju nakon čega je u rujnu 1990. objavljena verzija Photoshop 1.0. Taj se program godinama usavršavao i razvijao kroz niz verzija sve do današnje verzije Adobe Photoshop  $CS6.<sup>23</sup>$ 

#### <span id="page-12-0"></span>**4.2. Sučelje**

l

Osim razlike u samom pristupu i podržanim platformama vidljiva razlika nameće se samim pokretanjem programa, a to je njihovo sučelje. GIMP-ovo sučelje sastoji se od tri dijela, a to su središnji prozor, koji predstavlja radnu površinu te lijevi i desni prozor s alatima (eng. Toolbox)(v. Slika1). Ovakvo sučelje dovodi do toga da se ne može spustiti cijeli program na radnu traku čime je otežano kretanje između više otvorenih slika, jer se za svaku koristi novi središnji prozor. U

<sup>&</sup>lt;sup>22</sup> Usp. Gimp 2.8 tečaj: prvi dio – Upoznavanje sa sučeljem. URL[: http://www.linuxzasve.com/gimp-2-8-tecaj-prvi-dio](http://www.linuxzasve.com/gimp-2-8-tecaj-prvi-dio-upoznavanje-sa-suceljem)[upoznavanje-sa-suceljem](http://www.linuxzasve.com/gimp-2-8-tecaj-prvi-dio-upoznavanje-sa-suceljem) (2012-07-19)

 $^{23}$  Usp. Adobe Photoshop. URL:<http://www.math.uniri.hr/~ajurasic/puskaric.pdf> (2012-07-19)

najnovijoj verziji taj problem riješen je uvođenjem opcije jednog prozora (eng.Single Windows Mode).

 Za razliku od GIMP-a, Photoshop ima integrirano sučelje u kojem su svi alati i radne površine spojeni u jedno cjelovito sučelje koje olakšava rad na slikama te je puno jednostavnije za kretanje i snalaženje. Osim toga ima i tabove za kretanje ukoliko ima više otvorenih slika (v. Slika2).

#### <span id="page-13-0"></span>**4.3. Alati**

Kada je riječ o alatima analiziranih programa, u suštini su jednaki i imaju isti zadatak. Unutar osnovne alatne trake postoje alati za odabir, transformaciju, doradu slika itd. Na prvi pogled GIMP ima više alata nego Photoshop. Međutim, u Photoshopu se desnim klikom na odabrani otvara izbornik s nizom dodatnih alata koji su usko vezani uz zadaću odabranog alata. Osim toga postoje i razlike u nazivima alata, pa je tako u GIMP-u Free Select Tool u Photoshopu Lasso Tool, no funkcija im je jednaka.

#### <span id="page-13-1"></span>**4.3.1. Alati za transformaciju**

Unutar skupine alata za transformaciju, odnosno rotaciju, može se reći da Photoshop ima puno jednostavnije i praktičnije rješenje. Naime, u GIMP-u su alati za transformaciju svi prikazani u prozoru s alatima, a to su: alat za rotaciju, rastezanje, micanje objekta ili sloja, alat za promjenu perspektive sloja ili objekta i alat za okretanje sloja ili objekta. Prilikom korištenja alata za rotaciju (eng. Rotate Tool) pojavljuje se prozor koji omogućuje ručno unošenje željenih veličina x i y osi te kuta slika (v. Slika3.).

Za razliku od GIMP-a, u Photoshopu su alati za transformaciju puno jednostavnije i praktičnije riješeni. Unutar alata za pomicanje (eng. Move Tool) postoji opcija za prikazivanje točaka za transformaciju (eng. Show Transform Controls). Desnim klikom na samu sliku nalaze se opcije za rotaciju od 90°, vertikalno i horizontalno i slično, što su posebno navedeni alati u GIMP-u (v. Slika 4).

Na primjerima upotrebe alata za slobodnu rotaciju vidi se kako je, iako alati u GIMP-u nisu jednostavnije raspoređeni i zauzimaju više prostora, rukovanje istim vrlo jednostavno i praktično te se sam rezultat na slici ne razlikuje od onoga u Photoshopu.

#### <span id="page-14-0"></span>**4.3.2. Alati za odabir**

Alati za odabir služe za označivanje određenog dijela slike, bilo to pozadine, područja određene boje ili slično, nakon čega se odabrani dio može pomaknuti ili kopirati na drugu sliku. U GIMP-u neki od alata za odabir su: alat za pravokutni, elipsasti i kružni odabir, slobodni odabir, magični odabir i odabir prema boji. U Photoshopu, osim alata za pravokutni i elipsasti odabir, postoje i alati za selektiranje samo jednog reda ili stupca slike.Kada se želi odabrati određena boja na slici u GIMP-a, postoji alat za odabir prema boji (eng. Color Select Tool). Primjena je vrlo jednostavna; klikom na određeno područje slike automatski se označuju dijelovi slike koje su iste boje (v. Slika 5).

U Photoshopu nema posebno izdvojenog alata za odabir određene boje.Za istu radnju služi alat za magični odabir (eng. Magic Wand Tool) ili alat za slobodan odabir (eng. Quick Selection Tool) što daje jednaki rezultat. Osim tih alata, odabir po boji u Photoshopu moguć je putem opcije raspona boja (eng. Color Range) (v. Slika 6.).

Rukovanje alatima za odabir vrlo je jednostavno, kako u GIMP-u tako i u Photoshopu. Može se reći da i u ovom segmentu GIMP ide u korak sa Photoshopom te u potpunosti izvršava svoju zadaću, iako je Photoshop i dalje u prednosti svojim mogućnostima.

#### <span id="page-14-1"></span>**4.3.3. Alati za crtanje i retuširanje**

Osim alata za rotaciju i odabir postoje i alati za crtanje i retuširanje bez kojih ti programi ne bi bili ono što jesu. Oba programa sadrže alate za brisanje, ispunu bojom, gradijentom boje, alat za mrljanje, alat za omekšavanje oštrih dijelova slike, pojačavanje kontrasta, kist i olovku i alate za otklanjane nepravilnosti ili određenih dijelova slike. Ti se alati također razlikuju u samim nazivima, ali osim toga Photoshop se u ovom području ističe s puno većim brojem dodatnih alata i opcija za razliku od GIMP-a. Kako bi prikazali veće mogućnosti Photoshopa, na primjeru će se pokazati upotreba alata za brisanje. U GIMP-u postoji samo jedna vrsta alata za brisanje (eng. Eraser Tool). Kod tog alata moguće je odrediti veličinu, kut brisanja, jačinu i sl. Kako bi se obrisala samo plava pozadina slike, treba se uložiti više napora, truda i preciznosti jer nema opcije uklanjanja samo pozadine kao u Photoshopu (v.Slika 7.).

U Photoshopu uz obični alat za brisanje postoji i alat za rezanje pozadine (eng. Background Eraser Tool) te alat za čarobno brisanje (eng. Magic Eraser Tool), kojim se u jednom potezu može obrisati samo plava pozadina slike pri čemu je uložen mali napor (v. Slika 8.). Na primjeru ovog alata pokazuje se kako je Photoshop program s više mogućnosti i alata koji su jednostavniji za korištenje i korisnicima štede vrijeme pri rješavanju određenog zadatka.

## <span id="page-15-0"></span>**5. Programi za vektorsku grafiku**

Vektorski ili objektni opis slike zasnovan je na matematičkom opisivanju objekata od kojih se sastoji slika. Taj način opisivanja slika nastao je kao posljedica ograničenja bitmapa te je bliži ljudskom poimanju slike. Pogodan je za nacrte, grafikone i slike koje su sastavljene od objekata koji su jednakih boja i jasno definiranih oblika. Prikaz slike jednako je dobar i na zaslonu monitora kao i ispis na papiru, bez obzira na dimenziju slike.<sup>24</sup> Vektorska grafika je "slikovni prikaz podataka koji se može djelomično ili u cjelini transformirati (povećati, smanjiti, rotirati). Svaki dio slike u obliku geometrijskih formula posebno definiran u memoriji računala."<sup>25</sup> Vektorska slika izrađena je od linija, a svaka linija sastoji se od velikog broja točaka i linija ili od manjeg broja kontrolnih točaka povezanih Bézierovim krivuljama.

Beziérove krivulje su vrlo važan dio svakog programa za vektorsku grafiku koji se danas koriste. Koristi se na mnoge načine, za dizajniranje krivulja i površina automobila do definiranja oblika slova u pismima. Baziérove ili vektorskih krivulja su krivulje koje su određene dvjema krajnjim točkama i jednom ili više kontrolnih točaka kojima se regulira zakrivljenost njenih lukova, a nastale su 1960-ih kada je Peter Bézier krenuo tražiti bolji način za definiranje krivulja i površina, način koji bi bio korisnije inženjerskom dizajnu.<sup>26</sup>

Programi koji se koriste u grafičkoj pripremi u području vektorske grafike, a koji će biti analizirani u daljnjem tekstu su: Inkscape, program otvorenog koda i Adobe Illustrator, program unutar Adobeovog Creative Suita.

<sup>&</sup>lt;sup>24</sup> Usp. Mance, Tomislav. Nav.dj. str.9

<sup>25</sup> Vektorska grafika.//Proleksis enciklopedija: prva hrvatska opća i nacionalna online enciklopedija. URL: [http://enciklopedija.carnet.hr/natuknica.aspx?ID=380256773&upit=vektor&tip=](http://enciklopedija.carnet.hr/natuknica.aspx?ID=380256773&upit=vektor&tip) (2012-03-03)

<sup>&</sup>lt;sup>26</sup> Usp.Mortenson, Michael E.. Mathematics for computer graphics applications. New York: Industrial Press, 1999. Str.264

#### <span id="page-16-0"></span>**5.1. Analiza i usporedba Inkscape 0.46 i Adobe Illustrator CS6**

Inkscape je besplatan program otvorenog koda koji je namijenjen za manipulaciju i izradu vektorskom grafikom vrlo sličan Adobe Illustratoru, Corel Drawu ili XoraXu. Koristi SVG format (Scalabile Vector Graphics) koji je baziran na XML-u i ima podršku od W3C-a te podržava CSS standard. Taj program omogućava lagano uređivanje kontrolnih točki i krivulja, a nedostatak je slaba podrška standardnih formata zapisa i potpore CMYK sustavu boja. Namjena ovog programa otvorenog koda je dostupnost koda programa za daljnji razvoj i poboljšavanje. Inkscape nema sve mogućnosti koje nude ostali profesionalni programi, ali najnovija verzija osigurava veliki dio osnovnih alata zarade s vektorskom grafikom. Kompatibilan je s Microsoft Windowsom, MacOs i Linux platformama. Počeo se razvijati 2003. od strane developera tvrtke Sodipodi čiji je cilj bio stvoriti potpuno usklađeni SVG alat za crtanje napisan u programskom jeziku C++ sa sučeljem prilagođenim korisnicima. Samo ime programa se sastoji od dvije riječi, a to su Ink (tinta) i scape  $(pogled)<sup>27</sup>$ 

Za razliku od Inkscapea, Adobe Illustrator je program zatvorenog koda koji je isprva razvijen za računala Machintosh 1986. To je profesionalni program za vektorsku grafiku, proizvod Adobe tima koji je prepoznatljiv diljem svijeta. Nudi više mogućnosti rada s vektorskim slikama: rotiranje, obrubljivanje, rezanje, primjenjivanje transparentnosti, kopiranje s jednog objekta na drugi, mogućnost dodavanja teksta u nekoliko formata, prilagođavanje boje i oblika i dr.

#### <span id="page-16-1"></span>**5.2. Sučelje**

Inkscape je na glasu kao dostojna zamjena za Illustrator zbog izgleda svoga sučelja na koje se vrlo lako priviknuti. Sastoji se od nekoliko standardnih dijelova, a to su padajući izbornici i više alatnih traka. Inkscapeovo sučelje gotovo nema mane osim ikona alata koje su nejednake, neoptimizirane i ne čine logičan slijed (v. Slika 9.).

Za razliku od Inkscapea, Illustrator ima tamnije sučelje čija se boja može mijenjati i prilagođavati prema vlastitim željama, kao i kod ostalih Adobeovih proizvoda. To daje profesionalniji osjećaj pri radu s programom. Adobe Illustrator se također sastoji od standardnih elemenata: padajući izbornici, okvir s alatima i paleta za boje, linije itd. Na sučelje se lako

 $27$  Usp. Frequently asked questions. URL:

[http://wiki.inkscape.org/wiki/index.php/FAQ#Is\\_Inkscape\\_ready\\_for\\_regular\\_users\\_to\\_use.3F](http://wiki.inkscape.org/wiki/index.php/FAQ#Is_Inkscape_ready_for_regular_users_to_use.3F) (2012-08-10)

priviknuti, mogu se paliti i gasiti sve palete, ikone su optimizirane i alati imaju logičan slijed (v. Slika 10.).

#### <span id="page-17-0"></span>**5.3. Alati**

Inkscape i Illustrator se znatno razlikuju u svojim alatima. Postoje alati koje sadrži Inkscape, a Illustrator ne i obrnuto, ali postoje i osnovni alati koje sadrže oba programa. Alati se mogu podijeliti u nekoliko kategorija. To su alati za odabir, alati za oblikovanje, alati za transformaciju, dodatni alati te kontrola boje i pregleda.

#### <span id="page-17-1"></span>**5.3.1. Alati za odabir**

Inkscape i Illustrator sadrže osnovni alat za odabir (eng. Selection Tool) kojim se može mijenjati i pozicija objekta, a može se koristiti i za grupni odabir više objekata odjednom. (v. Slika 11.)

To je jedini alat u Inkscapeu za odabir dok u Illustratoru postoji još nekoliko alata za odabir. Jedan je od njih alat za direktni odabir (eng. Direct Selection Tool) koji služi za mijenjanje odabrane točke. Postoji još i čarobni štapić za odabir (eng. Magic Wand Tool) koji odabire sve objekte istog obojenja, te tzv. Lasso Tool. Lasso Tool alat je za slobodni odabir koji se može koristiti za odabir više objekata, koji mogu biti samo djelomično označeni. (v. Slika 12.)

Alati za odabir u oba programa vrlo su jednostavni za korištenje, a osim osnovnih radnji nude se i dodatne opcije kao što su ručno postavljanje veličina, transformacija i mijenjanje boje objekta i dr.

#### <span id="page-17-2"></span>**5.3.2. Alati za kreiranje**

Alati za kreiranje su alati poput olovke ili alati za stvaranje objekata kao što su kocke ili zvijezde. I u ovom dijelu postoje znatne razlike u količini i funkciji među alatima Illustratora i Inkscapea. Inkscape nudi razne alate te je na dobrom putu da krene u korak sa Illustratorom koji sadrži puno više alata i njihovih mogućnosti. Jedan od alata za kreiranje u Illustratoru je alat za pisanje teksta (eng. Type Tool). Unutar tog se alata nalazi još nekoliko dodatnih alata kao što je alat za pisanje unutar pojedinog objekta (eng. Area Type Tool) (v. Slika 13.).

Inkscape ne posjeduje dodatne alate za pisanje osim onog osnovnog kojim se može uređivati tekst, veličina pisma, boja, poravnanje i druge osnovne radnje koje posjeduje i Illustrator. Osim alata

za tekst postoje i alati za kreiranje objekata. Ovi alati vrlo su jednostavni za korištenje te oba programa nude veliku mogućnost crtanja. Kod Inkscapea to su elipse, kružnice, lukovi, spirale, zvijezde, poligoni i drugo (v. Slika 11). Illustrator također nudi niz oblika kao što su poligoni, krugovi, zvijezde i pravokutnici. Illustrator posjeduje alat koji stvara neku vrstu bljeska (eng. Flare Tool), a razlikuje se od ostalih alata po načinu rada, vrlo je zanimljiv i daje mogućnost improvizacije i kreativnosti. (v. Slika 14.)

#### <span id="page-18-0"></span>**5.3.3. Dodatni alati**

 $\overline{a}$ 

Illustrator ima niz dodatnih alata, kao što su alati za kreiranje prijelaza boja, za zumiranje, ispunjavanje bojom, alat za rezanje, i dr. Jedan od zanimljivijih alata koje treba izdvojiti, a vrlo je jednostavan za upotrebu, je alat za prijelaz iz jednog objekta u drugi (eng. Blend Tool), odnosno transformaciju jednog objekta u neki drugi objekt. (v. Slika 15.)

Jedan od dodatnih alata koje posjeduje Inkscape je raspršivač (eng. Symbol Sprayer Tool). Alat funkcionira tako da se označi objekt koji se želi umnožiti te se povlačenjem po površni stvara isti. (v. Slika 16.)

#### <span id="page-18-1"></span>**6. Programi za prijelom stranica**

Prijelom kao uži pojam povezuje se s grafičkom industrijom i procesom oblikovanja knjiga. Kao širi pojam prijelom obuhvaća oblikovanje bilo kakvog teksta bez obzira na namjenu, medij ili način, ručno ili pomoću računala. Postoje dvije kategorije programa za prijelom stranica. Prva kategorija su tekst procesori tj. programi koji su prvenstveno namijenjeni za pripremu ili unos teksta, ali mogu poslužiti i za prijelom jednostavnih publikacija kao što su dopisi i izvještaji. Pogodni su za ispis na laserskim ili inkjet pisačima te za elektronsku distribuciju. Druga kategorija su profesionalni programi namijenjeni za rad sa zahtjevnijim publikacijama koje će se tiskati ili objavljivati u elektronskom obliku. Koriste se programi poput Adobeovog InDesigna, a u novije vrijeme često se nameće program otvorenog koda Scribus koji je dostojna zamjena InDesignu.<sup>28</sup>

<sup>28</sup> Usp.Cvikl, DubravkA; Obrovac, Goran. Uvod u DTP: priručnik za polaznike. Zagreb: Algebra, 2010. Str.7

#### <span id="page-19-0"></span>**6.1. Analiza i usporedba Adobe InDesigna CS6 i Scribusa 1.4.1**

Scribus je besplatni program otvorenog koda namijenjen prijelomu stranica, koji je na glasu kao zamjena profesionalnim programima poput InDesigna. Program je objavljen pod GNU GPL licencom, a trenutna verzija programa je 1.4.1. Prvotno je u javnost pušten u lipnju 2003. za Linux operativni sustav, a danas je kompatibilan i sa Linux/UNIX, Mac OS X, OS/2 Warp 4/eComStation i Microsoft Windows platformama. Dostupan je na 25 različitih jezika, a razvio ga je mali tim računalnih entuzijasta, motiviranih za stvaranje i širenje softvera sa zajednicom korisnika.<sup>29</sup>

Za razliku od Scribusa, InDesign je program s vlasničkom licencom, zatvorenog koda, čije se preuzimanje naplaćuje te je dio Adobeovog Creative Suita. Kompatibilan je samo s Windows i Mac platformama, ali svojim mogućnostima nadmašuje Scribus te opravdano nosi naziv profesionalnog programa. To je vrlo moćan program s nizom mogućnosti te dizajnerskim i tipografskim alatima. Integriran je s ostalim programima unutar Adobeovog Creative Suita te je prvi program koji podržava Unicode skup znakova i Open Type fontove. Razvoj InDesigna počeo je krajem 90-ih godina prošlog stoljeća te je ubrzo zamijenio dotada popularni Page Maker, koji je bio okrenut samo prijelomu knjiga, dok se InDesign razvijao tako da može poslužiti za sve vrste prijeloma. U početku su postojale tri inačice InDesigna. To su International English, Central European i Middle East (razlika je bila u podržanim jezicima), a od verzije CS5 sve tri inačice su objedinjene. $30$ 

#### <span id="page-19-1"></span>**6.2. Sučelje**

l

Korisničko sučelje ova dva programa razlikuje se samim rasporedom alata, količinom, bojom i prilagođenošću. Sučelje InDesigna ima tzv. profesionalni izgled koji se ne razlikuje puno od drugih programa iz Adobeovog Creative Suita, kao što su Photoshop i Illustrator. Sučelje je vrlo intuitivno i odaje dojam profesionalnosti. Sastoji se od niza elemenata, a neki od osnovnih su glavni izbornik, prostor za dokumente, kontrolni panel, traka s alatima te paneli iz radnog prostora Essentials (v. Slika 17.).

Za razliku od InDesigna, sučelje Scribusa je jednostavnije koncipirano s manje elemenata. Sastoji se od radne površine, glavnog izbornika i alatne trake, te trake za navigaciju po dokumentu. Na sučelje se vrlo lako priviknuti, ali se do nekih alata teže dolazi budući da nisu istaknuti unutar

 $^{29}$  Usp. Harper, Eliot. Scribus: Open Source Desktop Publishing. //The Seybold Report 9, 1 (2009), Str.9-14

<sup>30</sup> Usp. Kljajić, Jadranka; Cvikl, Dubravka. Adobe InDesign CS5: priručnik za polaznike. Zagreb: Algebra, 2011. Str. 4

vanjskog dijela sučelja nego se nalaze u traci izbornika, a vrlo su važni u kreiranju prijeloma dokumenta (v. Slika 18.).

#### <span id="page-20-0"></span>**6.3. Alati**

Nekoliko koraka u izradi prijeloma stranica nezaobilazno je, a to su kreiranje dokumenta, master stranica i umetanje teksta i slike. Prilikom izvođenja ovih koraka vrlo korisna je alatna traka. Alatna traka ova dva programa se razlikuje samom ponudom alata. Scribus ima niz osnovnih alata koji uspješno obavljaju svoju funkciju, ali i u ovoj domeni InDesign nudi više čime opravdava svoj naziv profesionalnog programa.

#### <span id="page-20-1"></span>**6.3.1. Kreiranje dokumenta**

Prvi korak prije umetanja teksta, slika i ostalih elemenata je kreiranje dokumenta. U Scribusu se nude mogućnosti određivanja oblika, orijentacija, visina, širina, margine i broj stranica dokumenta te postoji mogućnost određivanja broja tekstualnih okvira. To su osnovne radnje kod kreiranja dokumenta koji je namijenjen za tisak. (v. Slika 19.)

InDesign nudi mogućnosti kreiranja dokumenata i za digitalno izdavaštvo i Web. Prilikom pokretanja programa otvara se prozor sa opcijama za kreiranje dokumenta te otvaranja već postojećeg dokumenta ili stvaranja nove knjige ili biblioteke. Prilikom stvaranja dokumenta za digitalno izdavaštvo postoji opcija odabira formata dokumenta gdje se nude najnovije tehnologije 21. stoljeća kao što su Android 10", iPhone, iPad ili Kindle Fire/ Nook. Ta je opcija velika prednost pred Scribusom jer ide u korak sa vremenom i omogućuje korisnicima da dokument prilagode u potpunosti sa svojim potrebama. (v. Slika 20.)

#### <span id="page-20-2"></span>**6.3.2. Kreiranje Master stranica**

 $\overline{a}$ 

"Master page je stranica po kojoj se izrađuju druge stranice. Svi elementi koji se postave na nju će postojati i na svim stranicama koje su izrađene po njoj, isto tako ako se naknadno izbriše ili izmijeni neki element on će također biti izmijenjen na svim stranicama koje su izrađene po master stranici."<sup>31</sup>

U InDesignu master stranica je vidljiva na desnoj strani sučelja unutar palete za stranice. Kod dvostranog dokumenta postoje dvije master stranice, to su lijeva i desna. Dvoklikom na master stranicu unutar palete otvaraju se master stranice koje se mogu uređivati dodavanjem slika, teksta i

<sup>&</sup>lt;sup>31</sup> InDesign: osnove. URL: [http://repro.grf.unizg.hr/media/download\\_gallery/Indesign.pdf](http://repro.grf.unizg.hr/media/download_gallery/Indesign.pdf) (2012-08-18)

ostalih elemenata. Osim toga može se kreirati i nova master stranicu desnim klikom na master stranicu te odabirom opcije za kreiranje nove master stranice (eng. New master) gdje se odabire veličina broj, ime i prefiks stranice (v. Slika 21.).

Kod Scribusa ovaj proces je vrlo sličan, ali malo složeniji i dugotrajniji jer u Scribusu ne postoji paleta za uređivanje stranica gdje su vidljive master stranice kao u InDesignu. Unutar glavnog izbornika odabere se meni Edit unutar kojega postoji opcija Master Pages. Odabirom ove opcija otvara se novi prozor sa već postavljenim osnovnim master stranicama. U Scribusu su lijeva i desna master stranica prikazane zasebno te se uređuju zasebno što otežava ujednačeno uređivanje ukoliko se određeni elementi na lijevoj i desnoj stranici ponavljaju. Ovdje također postoji opcija kreiranje nove master stranice. Prilikom kreiranja nove master stranice postoje samo opcije hoće li to biti lijeva ili desna stranica te kako će se zvati (v. Slika 22.).

#### <span id="page-21-0"></span>**6.3.3. Umetanje teksta i slike**

Da bi se umetnuo neki tekst koristi se alat za umetanje tekstualnog okvira iz alatne trake. Jednom kada se tekst umetne u potpunosti je zadržan u dokumentu InDesgina. Ukoliko je okvir premali da prikaže cijeli tekst pojavit će se mali crveni kvadrat na donjem rubu okvira. Okviri se također mogu međusobno povezati ili odrediti broj kolona. Postupak za umetanje slika je vrlo sličan. Prvo se mora kreirati okvir za sliku nakon čega je postupak jednak kao i za umetanje teksta (v. Slika 23.). Umetnuti tekst i slike se dalje mogu uređivati putem alata koje nudi sam program.

Postupak unosa teksta i slike u Scribusu je vrlo sličan. Prvi korak je jednak kao i u InDesignu, putem alata Insert Text Frame u alatnoj traci kreiramo tekstualni okvir nakon čega se umeće tekst. Postupak umetanja slike je sličan. Tekst i slike se također mogu uređivati i prilagođavati putem desnog klika na objekt i odabirom opcije Properties nakon čega se otvara prozor sa opcijama za uređivanje (v. Slika 24.).

## <span id="page-22-0"></span>**7. Zaključak**

Kao rezultat analize i usporedbe programa iz tri područja grafičke pripreme u ovome radu izvedeni su sljedeći zaključci. Svi programi omogućuju laganu manipulaciju objektima te su idealni za projekte poput kreiranja logotipa, dizajn naslovnica knjiga, plakata i sl., ali imaju i svojih nedostataka.

Kada je riječ o programima za obradu slika, GIMP je dostojna alternativa Photoshopu te ga u većini situacija može zamijeniti. Za profesionalan rad na velikim projektima gdje se zahtjeva kvaliteta i mogućnost obavljanja niza naprednih radnji GIMP nije dostojna zamjena. Iako je Photoshop u tom slučaju bolji, GIMP je na dobrom putu da to postane daljnjim razvojem i rješavanjem nedostataka.

Kod vektorske grafike Inkscape također nudi veliki broj mogućnosti, ali nedostatak je slaba podrška standardnih formata zapisa i potpore CMYK sustavu boja još uvijek ne predstavlja ozbiljnu alternativu profesionalnom rivalu Illustratoru.

Jedini program koji ima veliku perspektivu je Scribus koji omogućava izvođenje svih radnji kao i InDesign. InDesign i dalje prednjači brojem mogućnosti, ali Scribus je dostojna alternativa za osobe koje si ne mogu priuštiti komercijalni program.

Analizom i usporedbom navedenih programa može se vidjeti kako su grafički programi otvorenog koda adekvatni za rad u grafičkoj pripremi. Osnovna prednost je što su ovi programi besplatni kao i korisnička podrška. Postoji mogućnost daljnjeg razvoja, vrlo jednostavni su za korištenje, a na sučelje se lako priviknuti. Negativna strana je nedostatak pojedinih ključnih funkcija koje su potrebne za rad u grafičkoj pripremi, a pronalaženje alternative istim zahtijeva puno vremena. Trenutno ti programi nisu dostojna alternativa profesionalnim programima, ali uz stalno napredovanje, razvoj i poboljšavanje i uklanjanje nedostataka kroz vrijeme će doći na razinu profesionalnih programa.

## <span id="page-23-0"></span>**Literatura**

- 1. Adobe Photoshop. URL:<http://www.math.uniri.hr/~ajurasic/puskaric.pdf> (2012-07-19)
- 2. Clark, Giles; Phillips, Angus. Inside Book Publishing. London: Taylor & Francis Group, 2008.
- 3. Cvikl, Dubravko; Obrovac, Goran. Uvod u DTP: priručnik za polaznike. Zagreb: Algebra, 2010.
- 4. Frequently asked questions. URL: [http://wiki.inkscape.org/wiki/index.php/FAQ#Is\\_Inkscape\\_ready\\_for\\_regular\\_users\\_to\\_use.](http://wiki.inkscape.org/wiki/index.php/FAQ#Is_Inkscape_ready_for_regular_users_to_use.3F) [3F](http://wiki.inkscape.org/wiki/index.php/FAQ#Is_Inkscape_ready_for_regular_users_to_use.3F) (2012-08-10)
- 5. Gatter, Mark. Software Essenitals for Graphic Designers: Photoshop, Dreamweaver, Flash +Acrobat. New Haven: Laurence King Publishing Ltd, 2006.
- 6. Gimp 2.8 tečaj: prvi dio Upoznavanje sa sučeljem. URL: <http://www.linuxzasve.com/gimp-2-8-tecaj-prvi-dio-upoznavanje-sa-suceljem>(2012-07-19)
- 7. Grafička dorada.// Hrvatska enciklopedija 4 (Fr Ht). Zagreb: Leksikografski zavod Miroslav Krleža, 1999 -2009. Sv. 4. 2002.
- 8. Grafička priprema.// Hrvatska enciklopedija 4 (Fr Ht). Zagreb: Leksikografski zavod Miroslav Krleža, 1999 -2009. Sv. 4. 2002.
- 9. Harper, Eliot. Scribus: Open Source Desktop Publishing. //The Seybold Report 9, 1 (2009), Str.9-14
- 10. InDesign: osnove. URL: [http://repro.grf.unizg.hr/media/download\\_gallery/Indesign.pdf](http://repro.grf.unizg.hr/media/download_gallery/Indesign.pdf)  (2012-08-18)
- 11. Kategorije softvera po vrstama licenci. URL: [http://www.linuxzasve.com/kategorije](http://www.linuxzasve.com/kategorije-softvera-po-vrstama-licenci)[softvera-po-vrstama-licenci](http://www.linuxzasve.com/kategorije-softvera-po-vrstama-licenci) (2012-07-17)
- 12. Kljajić, Jadranka; Cvikl, Dubravka. Adobe InDesign CS5: priručnik za polaznike. Zagreb: Algebra, 2011.
- 13. Lake, Susan; Bean,Karen. Digital Desktop Publishing. Ohio: Thomson South-Western, 2008. 14. Mance, Tomislav. Adobe Photoshop ukratko. Zagreb: Miš, 2006.
- 15. Mortenson, Michael E.. Mathematics for computer graphics applications. New York: Industrial Press, 1999.
- 16. Nakladništvo (izdavaštvo).// Hrvatska enciklopedija 7 (Mal Nj). Zagreb: Leksikografski zavod Miroslav Krleža, 1999 -2009. Sv. 4. 2005.
- 17. Obrovac, Goran. Grafičko crtanje i dizajn Adobe Illustrator CS4: priručnik za polaznike. Zagreb: Algebra, 2009.
- 18. Oleck, John. Graphic design and desktop publishing. New York: The Rosen Publishing Group, 2011.
- 19. Petrićević, T. et al. Upotreba programa otvorenog koda u grafičkom dizajnu. URL: <http://bib.irb.hr/datoteka/436012.Petricevic.pdf>(2012-07-16)
- 20. Raster.//Mesaroš, Franjo.Grafička enciklopedija. Zagreb : Tehnička knjiga, 1971.
- 21. Razlučivanje.//Proleksis enciklopedija: prva hrvatska opća i nacionalna online enciklopedija. URL:

[http://enciklopedija.carnet.hr/natuknica.aspx?ID=1998420215&upit=razlu%C4%8Divost&ti](http://enciklopedija.carnet.hr/natuknica.aspx?ID=1998420215&upit=razlu%C4%8Divost&tip=t)  $p=$ t (2012-03-03)

- 22. Ruffin, Betsy. Open What? Open Source Options. // Library Media Connection 28, 1(2009), str. 52-53
- 23. Swan, Alma. Otvoreni pristup. URL: [http://www.keyperspectives.co.uk/openaccessarchive/Briefing%20papers/Croatian%20versi](http://www.keyperspectives.co.uk/openaccessarchive/Briefing%20papers/Croatian%20version.pdf) [on.pdf](http://www.keyperspectives.co.uk/openaccessarchive/Briefing%20papers/Croatian%20version.pdf) (2012-07-16)
- 24. Tisak.// Hrvatska enciklopedija 10 (Sl To). Zagreb: Leksikografski zavod Miroslav Krleža, 1999 -2009. Sv. 10. 2008.
- 25. Vektorska grafika.//Proleksis enciklopedija: prva hrvatska opća i nacionalna online enciklopedija. URL: [http://enciklopedija.carnet.hr/natuknica.aspx?ID=380256773&upit=vektor&tip=](http://enciklopedija.carnet.hr/natuknica.aspx?ID=380256773&upit=vektor&tip) (2012-03- 03)
- 26. Žižić, Damir; Bagarić, Davor. Upotrebljivost open source tehnologije u grafičkoj pripremi. URL[:http://savjetovanje.grf.unizg.hr/dokumenti/zbornik\\_baromic\\_2005/dio4\\_zbornik\\_baro](http://savjetovanje.grf.unizg.hr/dokumenti/zbornik_baromic_2005/dio4_zbornik_baromic_2005.pdf) [mic\\_2005.pdf](http://savjetovanje.grf.unizg.hr/dokumenti/zbornik_baromic_2005/dio4_zbornik_baromic_2005.pdf) (2012-08-28)

## <span id="page-25-0"></span>**Prilozi**

Slika 1. GIMP - sučelje

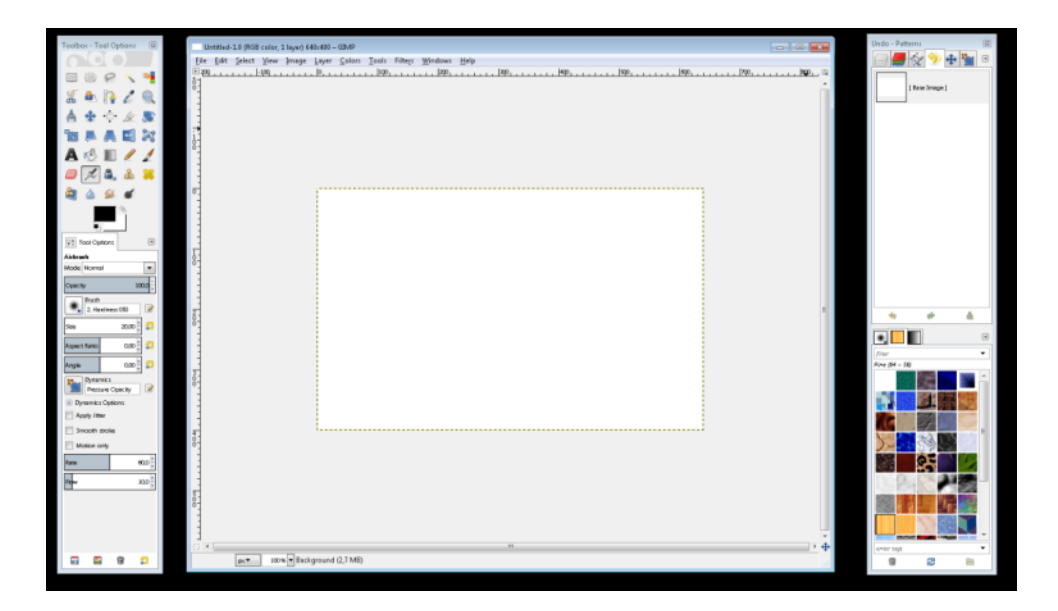

Slika 2. Photoshop - sučelje

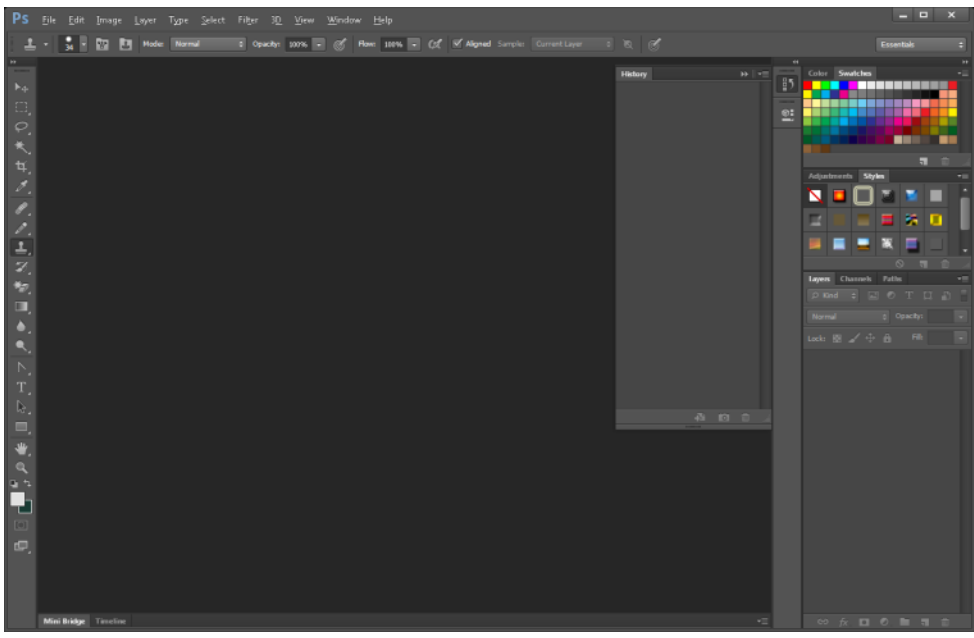

Slika 3. Rotate Tool - GIMP

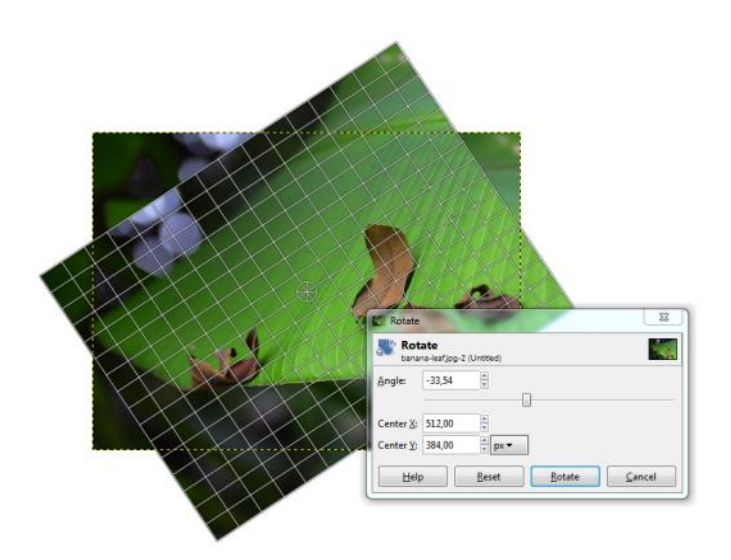

Slika 4. Rotate Tool - Photoshop

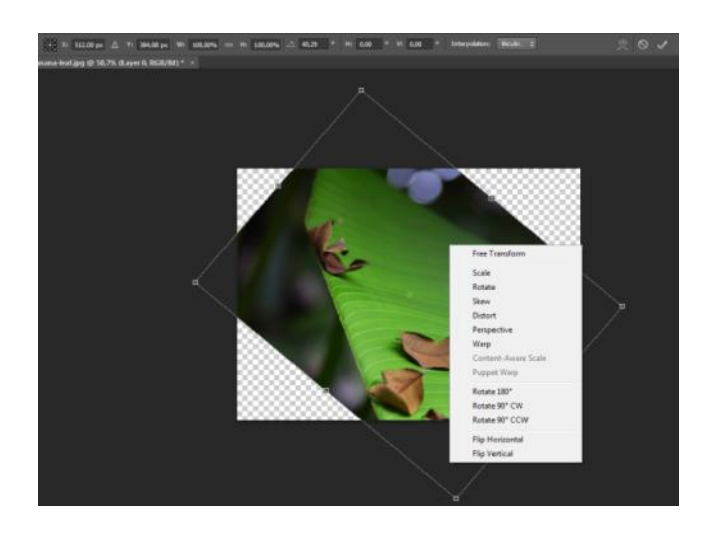

Slika 5. Color Select Tool - GIMP

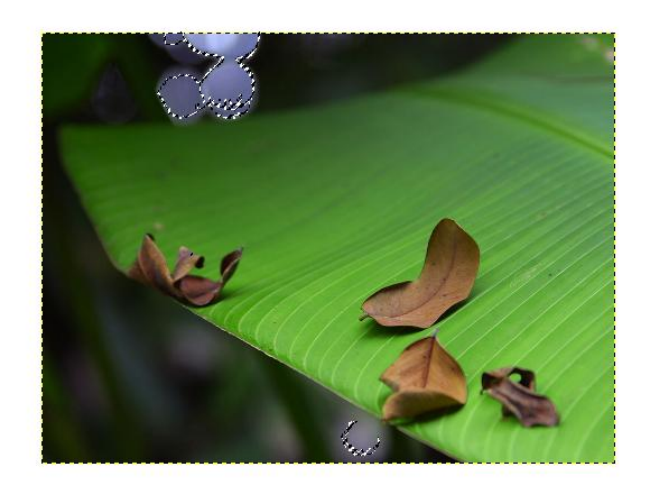

Slika 6. Color Range - Photoshop

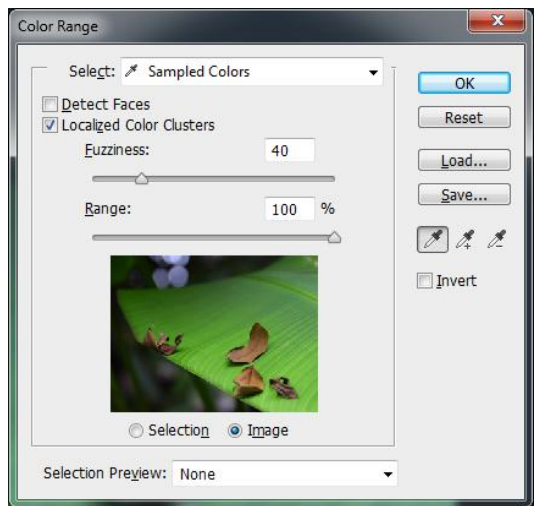

Slika 7. Eraser Tool - GIMP

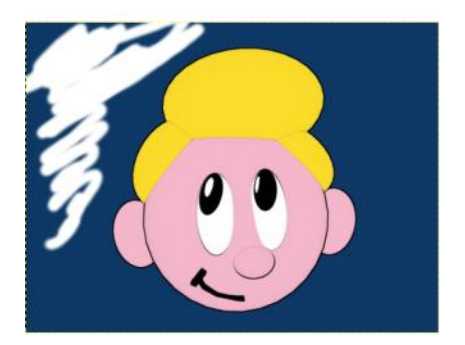

Slika 8. Magic Earser Tool - Photoshop

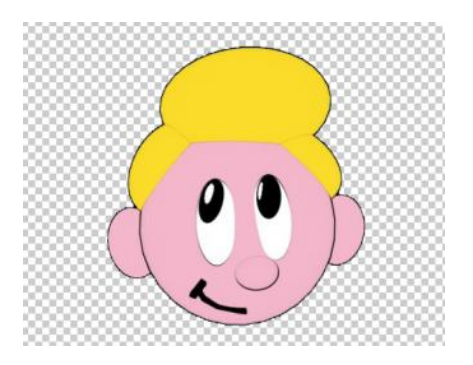

## Slika 9. Inkscape - sučelje

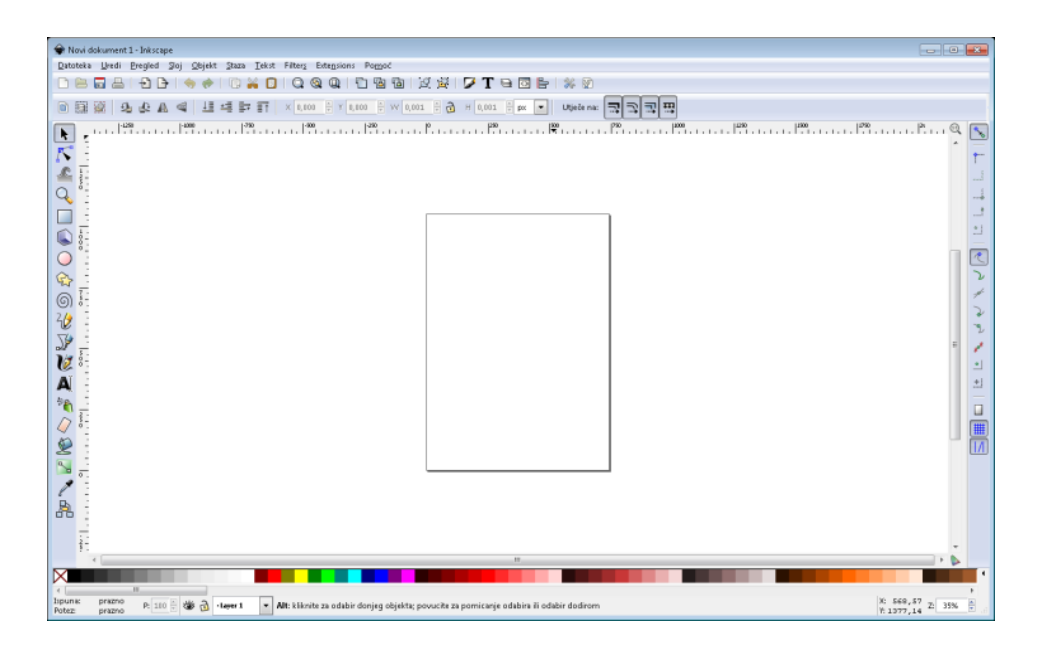

## Slika 10. Illustrator - sučelje

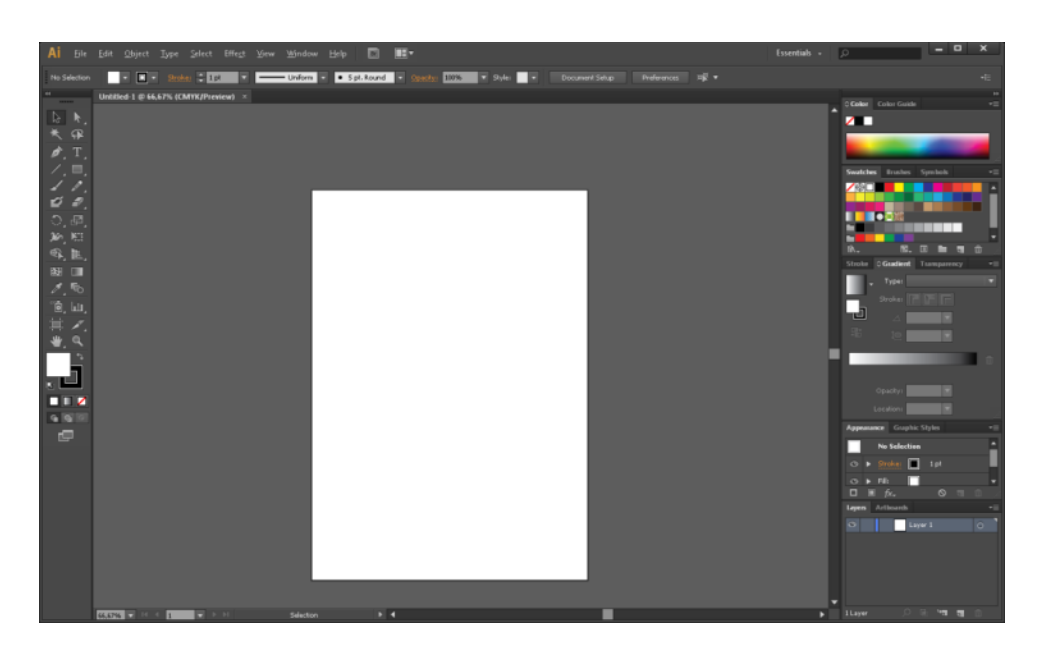

Slika 11. Selection Tool - Inkscape

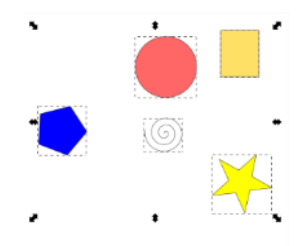

Slika 12. Lasso Tool - Illustrator

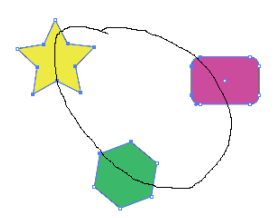

Slika 14. Flare Tool - Illustrator

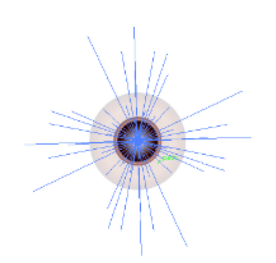

Slika 13. Area Type Tool - Illustrator

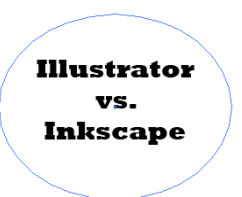

Slika 15. Blend Tool - Illustrator

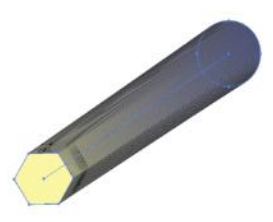

Slika 16. Symbol Sprayer Toll - Inkscape

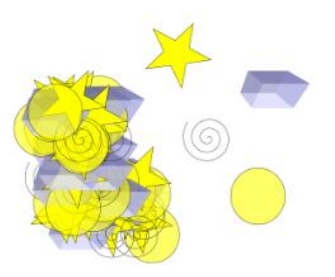

Slika 17. InDesign - sučelje

|                                                                                                    |                                                                                                    | Id Ble Edit Layout Type Object Table View Window Help   11 S4% v   17 Hz   11 W |     |  |  |                                                                                                    |  |                                                                                 | Essentials - D                                                                       |         |                                                                                                    | $ \Box$ $\times$ |  |
|----------------------------------------------------------------------------------------------------|----------------------------------------------------------------------------------------------------|---------------------------------------------------------------------------------|-----|--|--|----------------------------------------------------------------------------------------------------|--|---------------------------------------------------------------------------------|--------------------------------------------------------------------------------------|---------|----------------------------------------------------------------------------------------------------|------------------|--|
|                                                                                                    | $\begin{array}{ll} 0.000 & \text{Xi} & \frac{1}{\pi} & 227 \text{ m/s} \\ 0.000 & \text{Yi} & \frac{1}{\pi} & 71 \text{ nm} \end{array}$ | $W_2$<br>$H: \frac{1}{ x }$                                                     | ‡ ⊞ |  |  |                                                                                                    |  |                                                                                 |                                                                                      |         | Oh EM                                                                                                    | $4 - 1$          |  |
| $\overline{R}$<br>lè.<br>B<br>$  \leftrightarrow  $<br>血<br>T.<br>íð.<br>Þ,<br>図<br>E,<br>$\mathcal{S}_0^2$<br>殿<br>$\blacksquare$<br>E<br>$\overline{\mathbb{P}}$<br>$\frac{1}{2}$<br>Sain<br>個 | $\frac{m}{2}$ Untitled 3 @ 53% x                                                                                                    | $\frac{100}{100}$                                                               |     |  |  | <u>180   191   192   192   192   193   193   193   193   193   193   193   193   193   193   193   193   193   193   193   193   193   193   193   193   193   193   193   193   193   193   193   193   193   193   193   193  </u> |  | [None]<br><b>A-Master</b><br>$AAV$ -<br>$\mathbf{L}$<br>п<br>1 Page in 1 Spread | 253 O Pages   Layers   Links  <br>$\frac{-1}{2} \frac{1}{2} \frac{1}{2} \frac{1}{2}$ | $H = 1$ | <b>STATE</b><br>Ell Pages<br><b>College</b> Layers<br><b>Go times</b><br>$\equiv$ Stroke<br>GR Colour<br><b>BC</b> Swatches |                  |  |
|                                                                                                    | 14.2.1                                                                                                    |                                                                                 |     |  |  |                                                                                                    |  |                                                                                 |                                                                                      |         |                                                                                                    |                  |  |

Slika 18. Scribus - sučelje

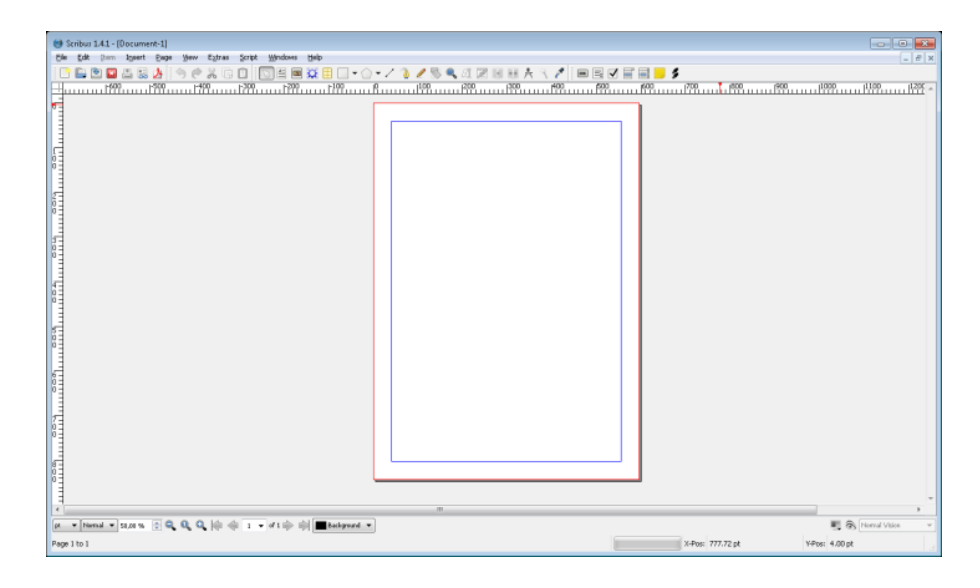

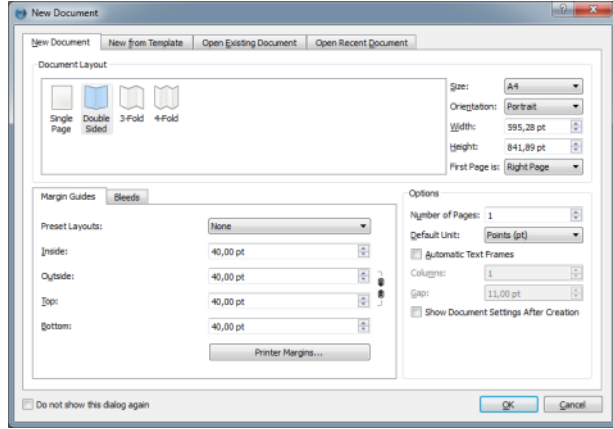

Slika 19. Kreiranje dokumenta- Scribus

Slika 20. Kreiranje dokumenta za digitalno izdavaštvo - InDesign

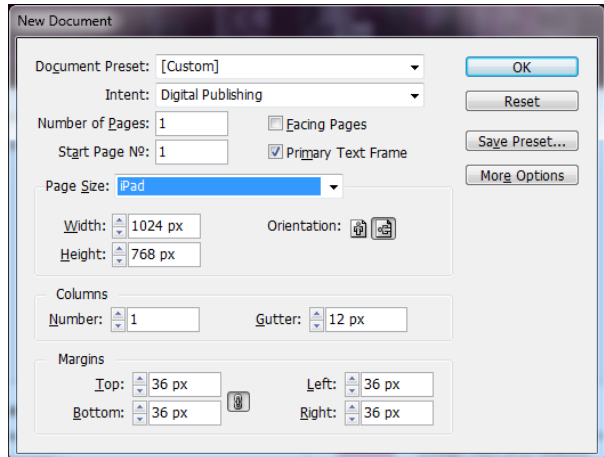

Slika 21. Kreiranje nove master stranice - InDesign

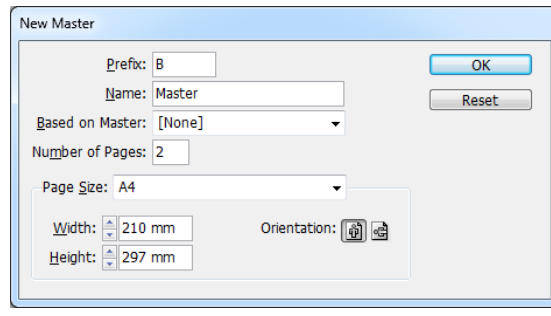

Slika 22. Kreiranje nove master stranice - Scribus

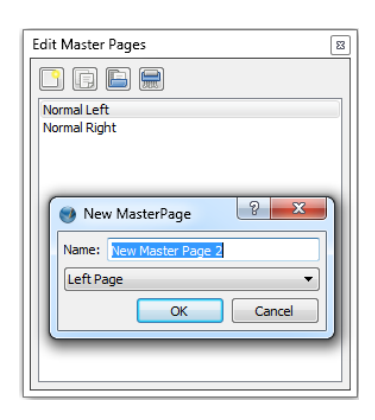

Slika 23. Umetanje slike - InDesign

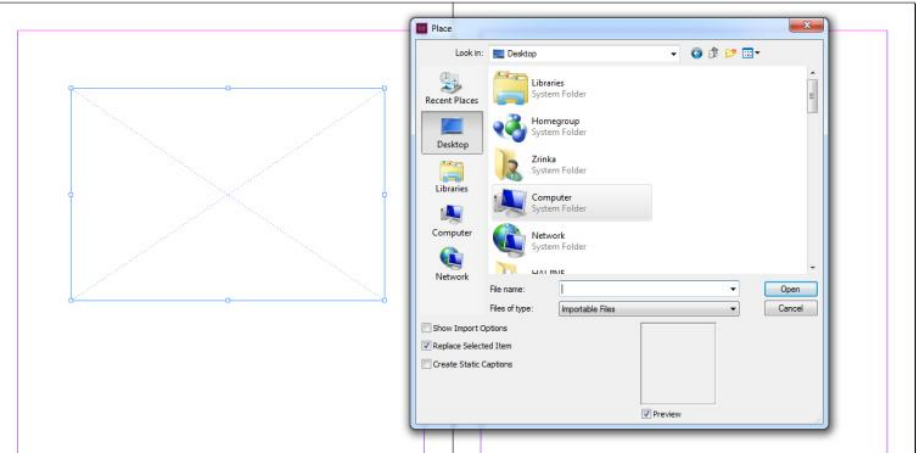

Slika 24. Umetanje teksta - Scribus

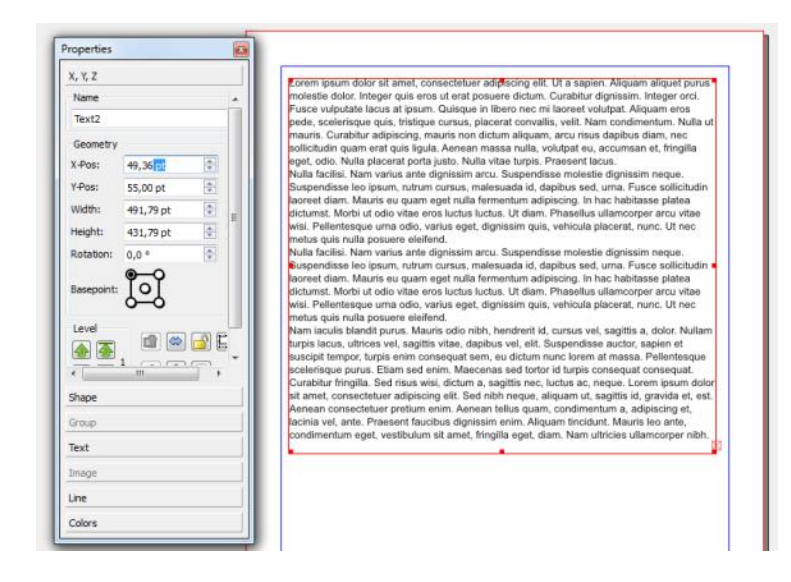

## <span id="page-34-0"></span>**Popis priloga**

- Slika 1. GIMP sučelje
- Slika 2. Photoshop sučelje
- Slika 3. Rotate tool GIMP
- Slika 4. Rotate tool Photoshop
- Slika 5. Color Select Tool GIMP
- Slika 6. Color Range Photoshop
- Slika 7. Earser Tool GIMP
- Slika 8. Magic Earser Tool Photoshop
- Slika 9. Inkscape sučelje
- Slika 10. Illustrator Sučelje
- Slika 11. Selection Tool Inkscape
- Slika 12. Lasso Tool Illustrator
- Slika 13. Area Type Tool Illustrator

Slika 14. Flare Tool - Illustrator

- Slika 15. Blend Tool Illustrator
- Slika 16. Symbol Sprayer Toll Inkscape
- Slika 17. InDesign sučelje
- Slika 18. Scribus sučelje
- Slika 19. Kreiranje dokumenta Scribus
- Slika 20. Kreiranje dokumenta za digitalno izdavaštvo InDesign
- Slika 21. Kreiranje nove master stranice InDesign
- Slika 22. Kreiranje nove master stranice Scribus
- Slika 23. Umetanje slike InDesign
- Slika 24. Umetanje teksta Scribus